# PowerSchool Parent Portal User Guide

#### **Access to the PowerSchool Parent Portal**

The PowerSchool Parent Portal is accessible from any device with Internet access (i.e. computer, tablet, smartphone). The Oxford City Schools' PowerSchool Parent Portal can be accessed by typing the following URL in your web browser address bar: **<http://oxfordcs.powerschool.com/public>**.

Additionally, you can access the PowerSchool Parent Portal via the free mobile app available on both iOS (iPhone or iPad) or Android devices. On iOS devices, the PowerSchool app can be downloaded via the App Store and on Android devices, the PowerSchool app can be downloaded via the Google Play Store.

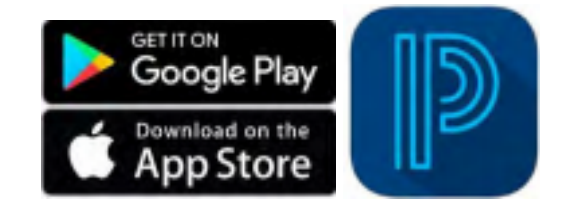

In order to access the Oxford City Schools site via the mobile app, you will need to enter the Oxford district code as follows:

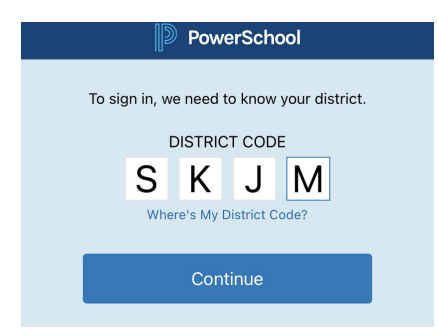

#### **Creating a PowerSchool Parent Portal Account**

To access the PowerSchool Parent Portal, you will need to create 1 (one) account to access the information for all children you currently have enrolled in Oxford City Schools. Prior to creating your account, you are required to:

- Have an e-mail address
- Obtain an access ID and Password for each child you have enrolled in Oxford City Schools

Your child(ren)'s school's administration can assist you with any of the above-referenced items.

#### **\*IMPORTANT NOTE\***

**To successfully register/create your Parent Portal account, the registration should be completed on a PC or laptop. Unfortunately, the registration cannot be completed on a mobile or tablet device.**

## **Step 1: Access the OCS Parent Portal webpage**

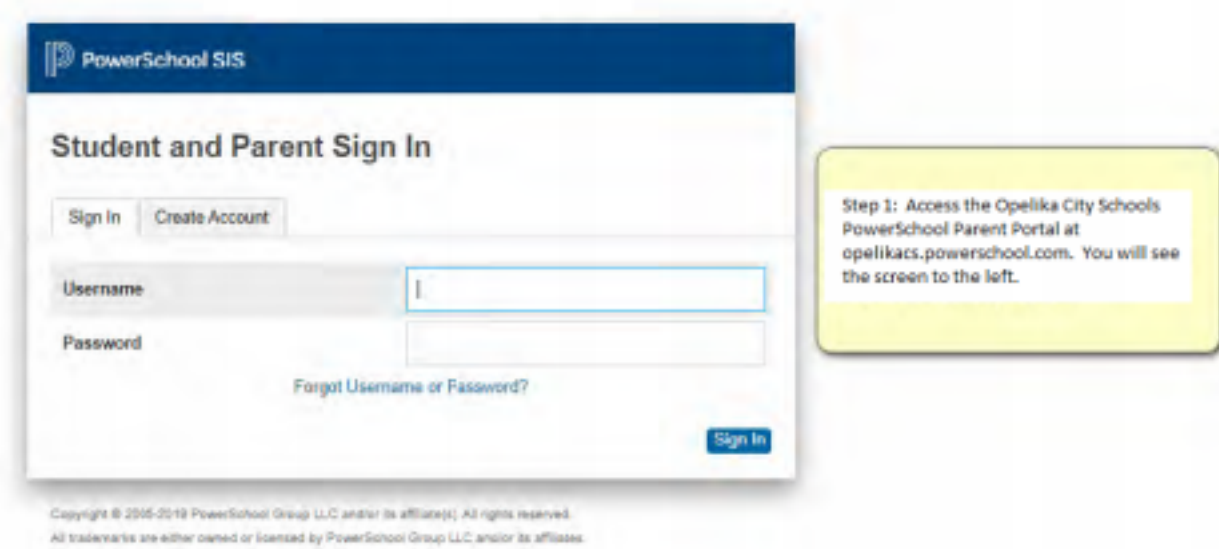

**Step 2: Click on the Create Account tab**

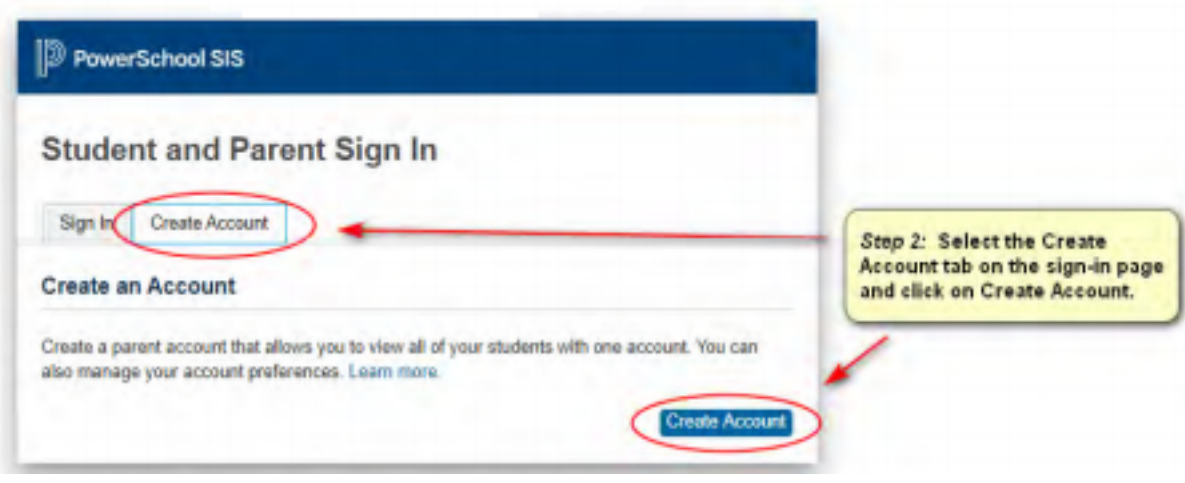

### **Step 3: Enter the information below to create a Parent/Guardian account:**

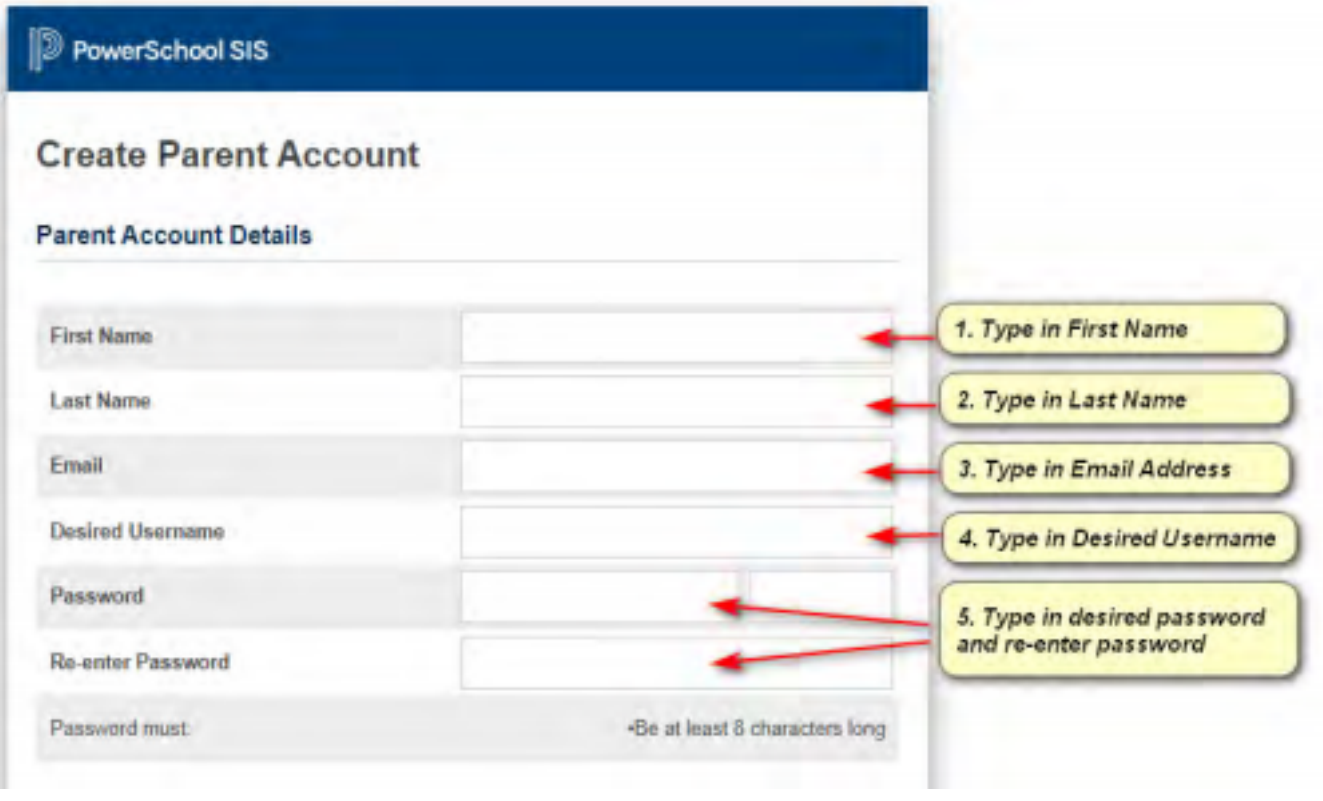

**Step 4: Enter the information below to link students to a Parent/Guardian account:**

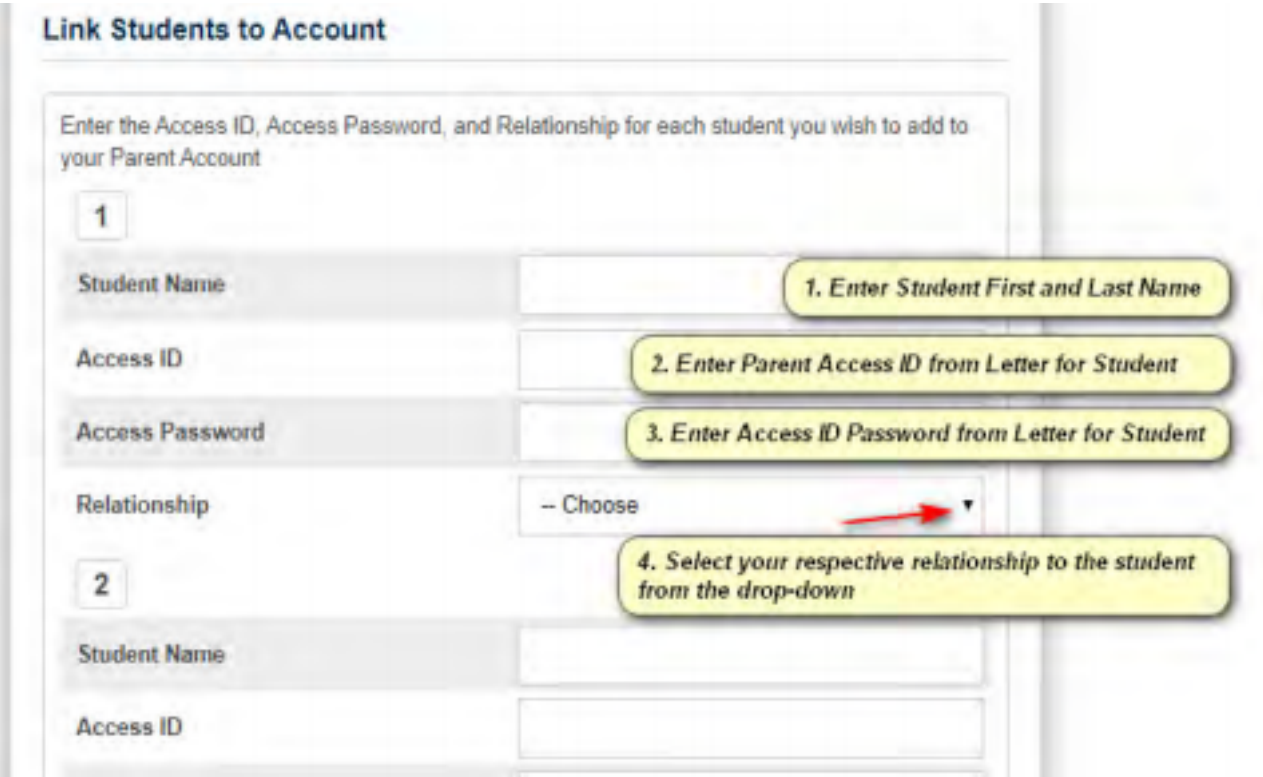

You can repeat Step 4 to link up to seven (7) students to a Parent/Guardian account with the required fields of information for each student.

#### **Step 5: Click Enter at the bottom of the page to complete setting up your account:**

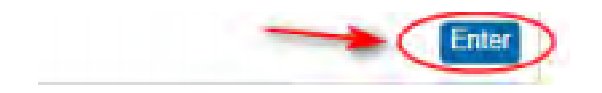

It is important that you keep your Username and Password confidential so only **you** can access the information.

#### **Logging Into the PowerSchool Parent Portal**

To log in to the Oxford PowerSchool Parent Portal, enter the URL below into your web browser address bar:

**<https://oxfordcs.powerschool.com/public>**

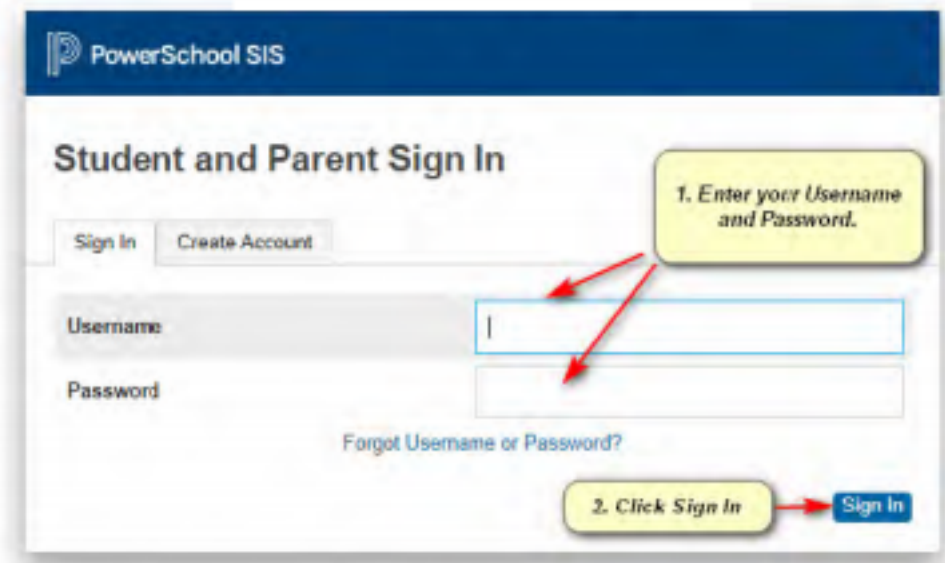

#### **Navigating the Parent Portal**

The following Navigation Bar appears at the top of every page in the PowerSchool Parent Portal:

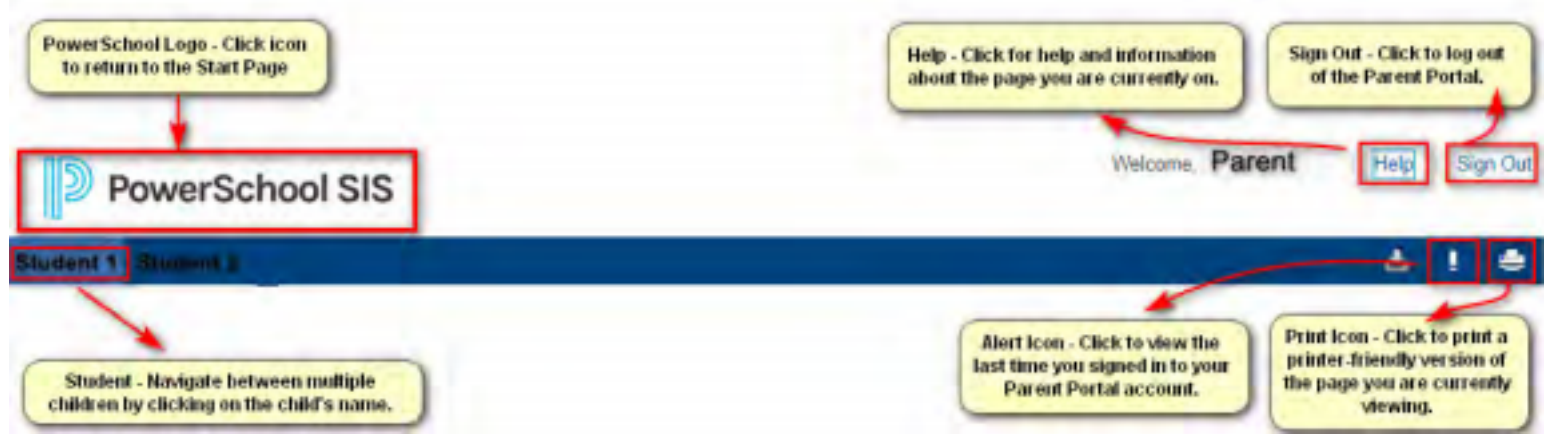

Once you have logged into the Parent Portal, you will now have real-time access to the following items for your child(ren) located in the Navigation Menu panel on the left-hand side of the page:

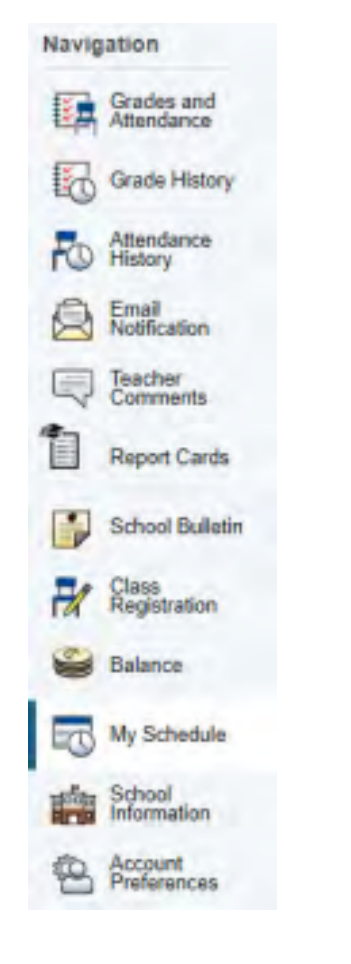

- Grades and Attendance (Current)
- Grade History
- Attendance History
- Email Notification (Set-up)
- Teacher Comments
- Report Cards
	- School Bulletin for Important Messages
- Student Schedule
- School Information
- Account Preferences

The PowerSchool Parent Portal automatically opens to the Grades and Attendance page. It is the default quick lookup page, which displays student's classes, attendance, teachers, and grades, which are pulled from each respective teacher's grade book.

## **Grades and Attendance: Student 1**

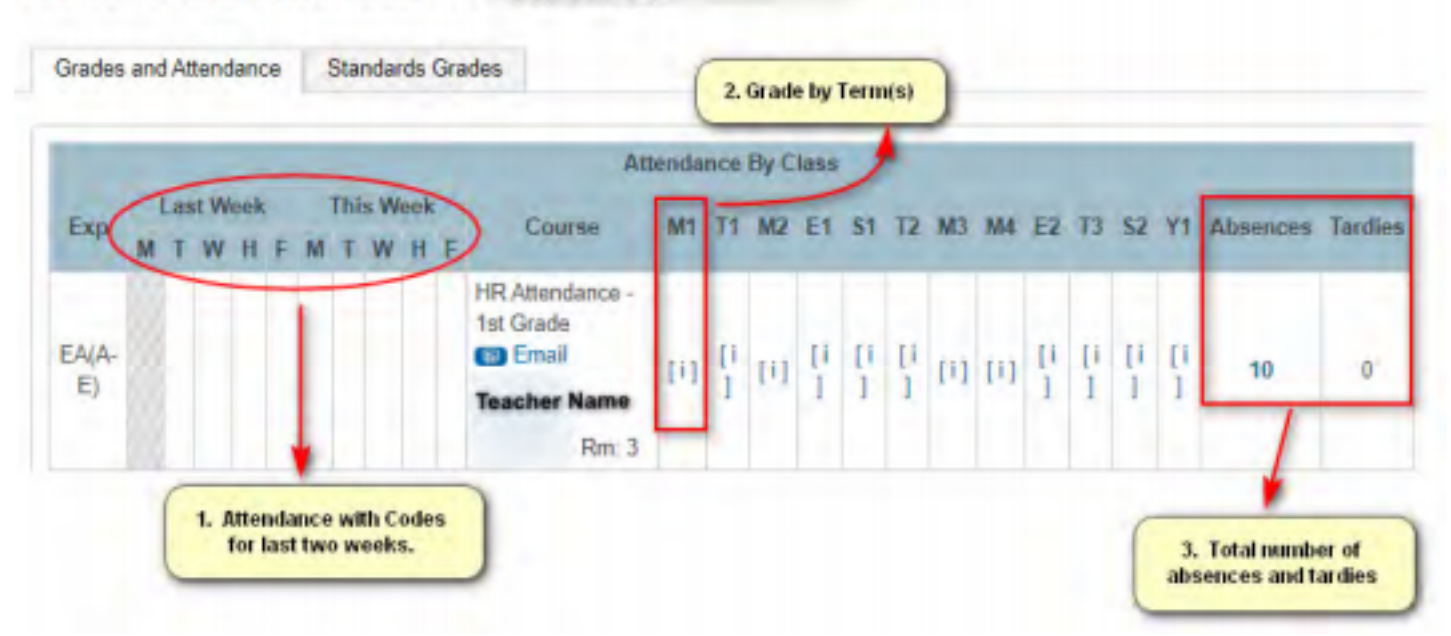

1. **Attendance:** Provides a snapshot of the last two weeks of the student's attendance.

A legend is located at the bottom of the quick lookup screen with more information regarding attendance codes.

2. **Course Grades (by term):** When grades become available for each specified term, you are able to click on the class grade to see class assignments (if posted by the course teacher) for the current academic year.

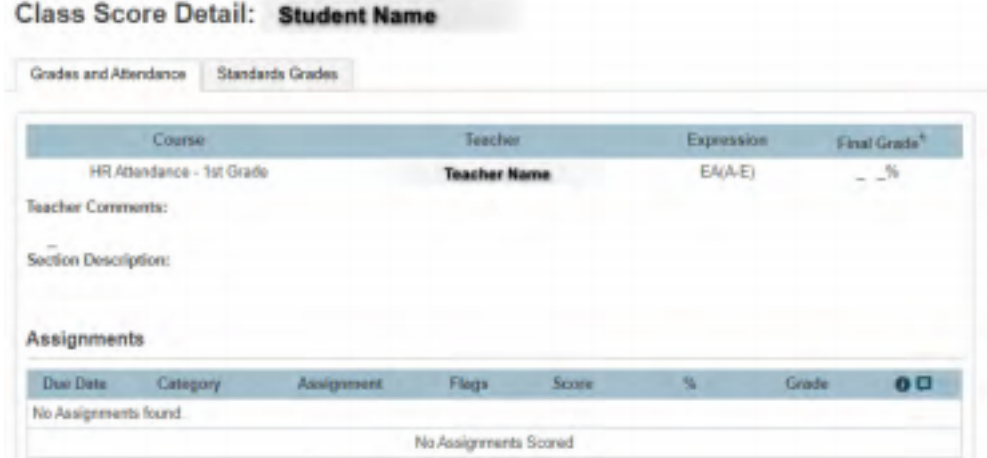

3. **Absences/Tardies Total:** To view the list of attendance dates for absences and tardies, click on the number for either column. You will be directed to the Dates of Attendance page.

# **Dates of Attendance:**

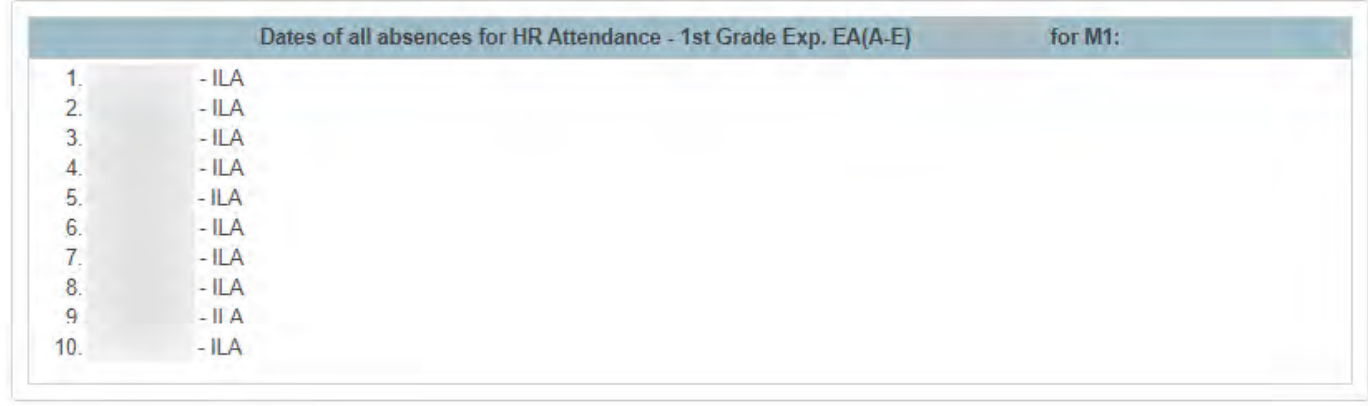

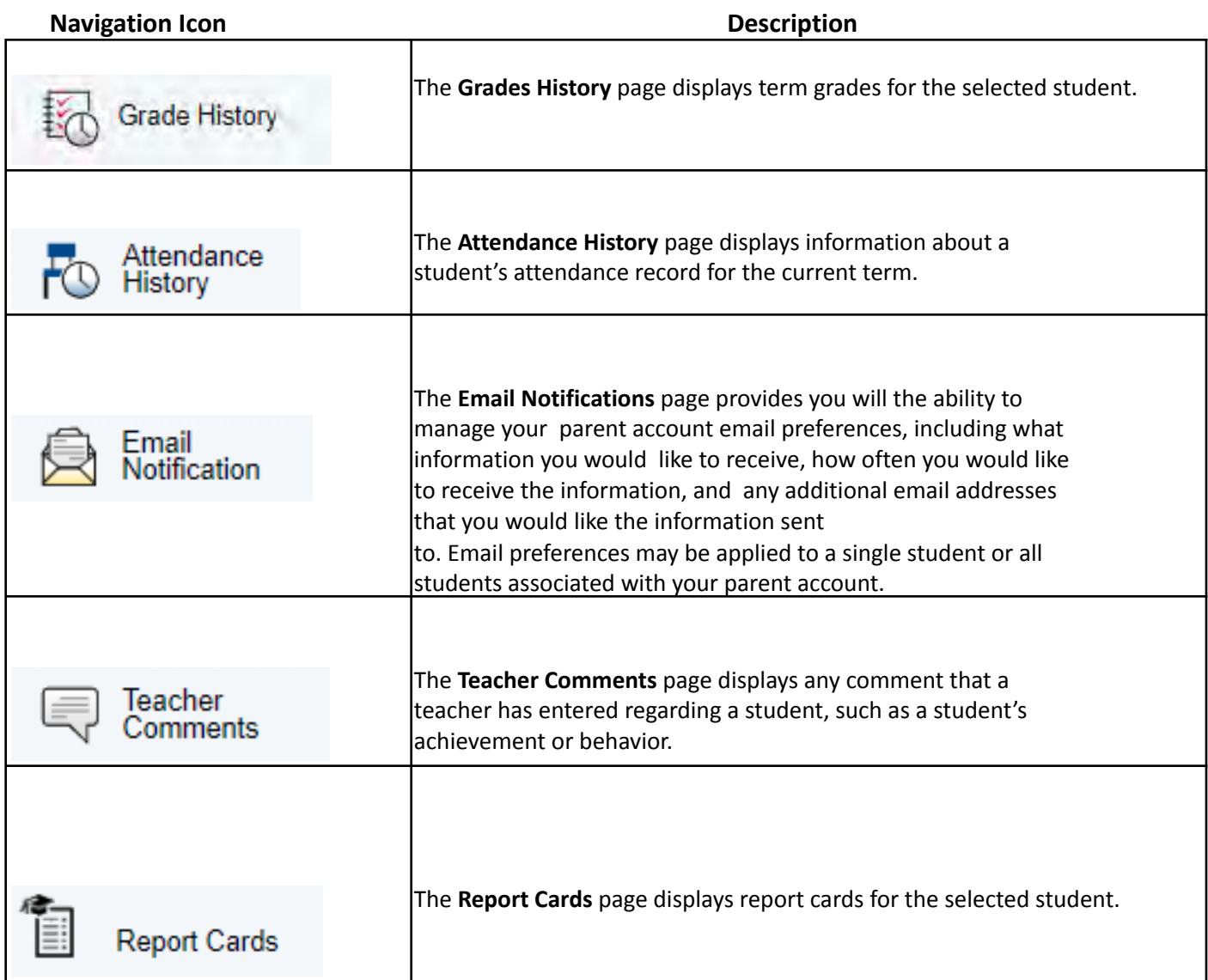

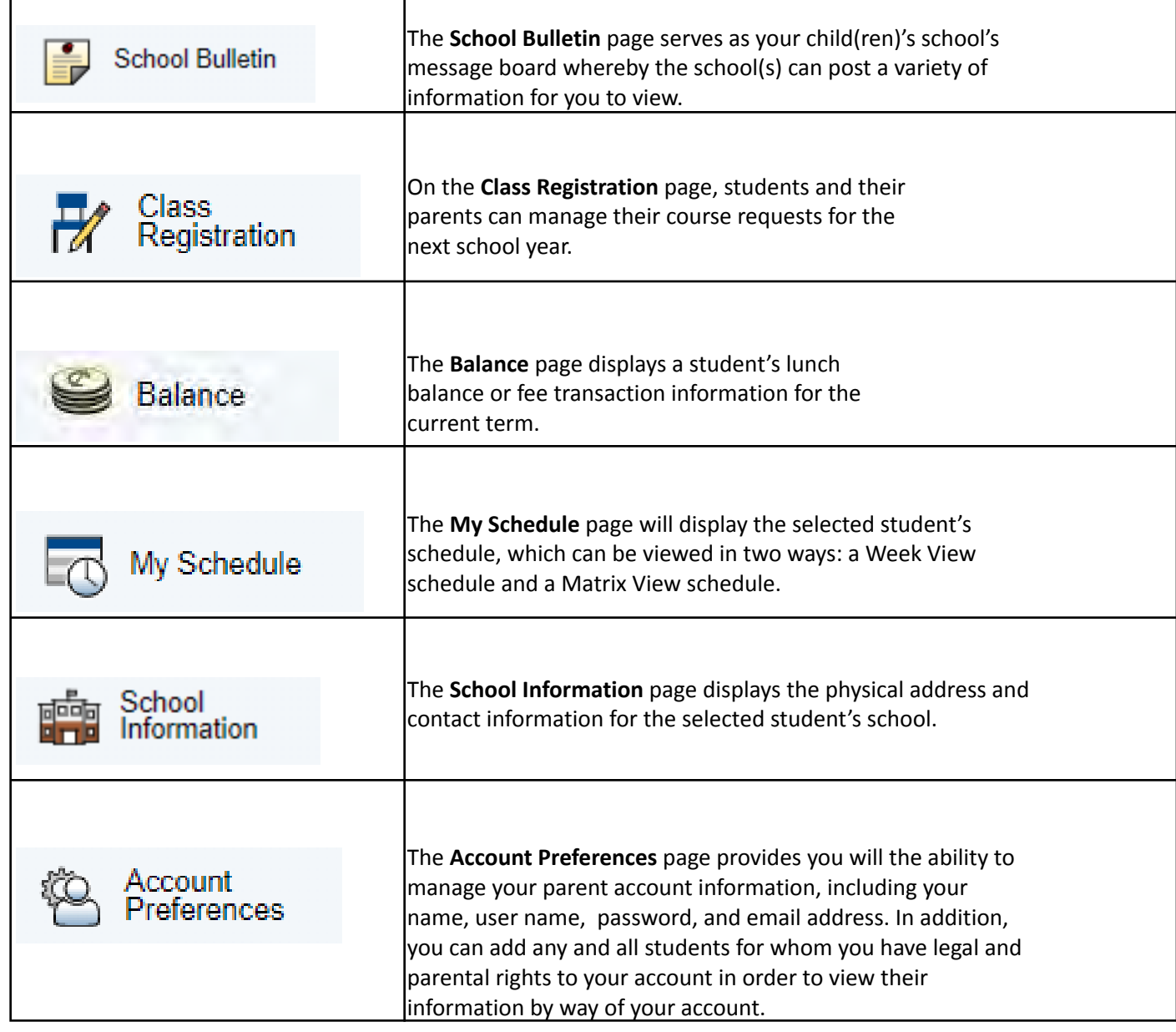